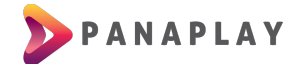

## **GUÍA PARA INSTALACIÓN DE APP EN SMART TV SAMSUNG**

Para Samsung solo está disponible en la tienda de aplicaciones de Estados Unidos (para modelos modernos con sistema Tizen), por lo cual cambiaremos la configuración de la región.

Primero reiniciaremos el dispositivo para hacer las configuraciones de fabrica, ingresamos a configuraciones a la sección de **Soporte Técnico**.

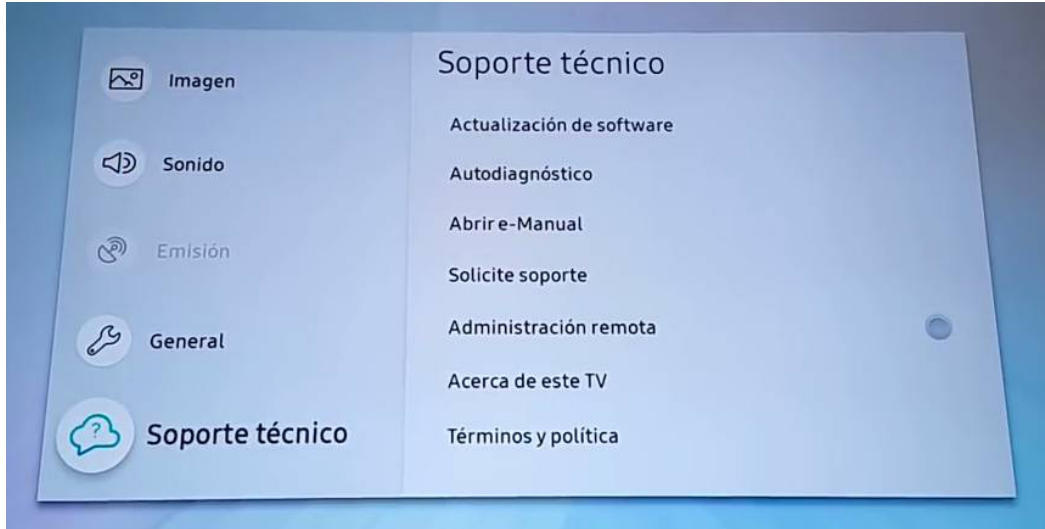

Luego a la sección **Autodiagnóstico** y hacemos click en el botón **Reiniciar**.

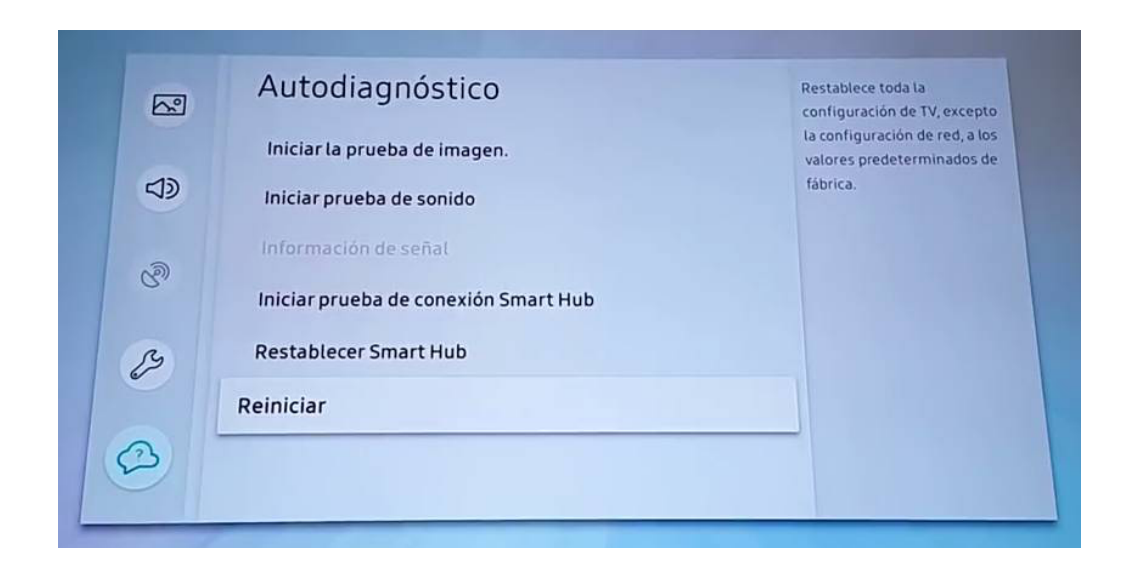

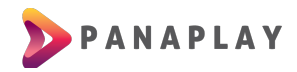

Y por seguridad le pedirá la contraseña o PIN predeterminado que es 0000, y posteriormente ejecutaremos el reinicio.

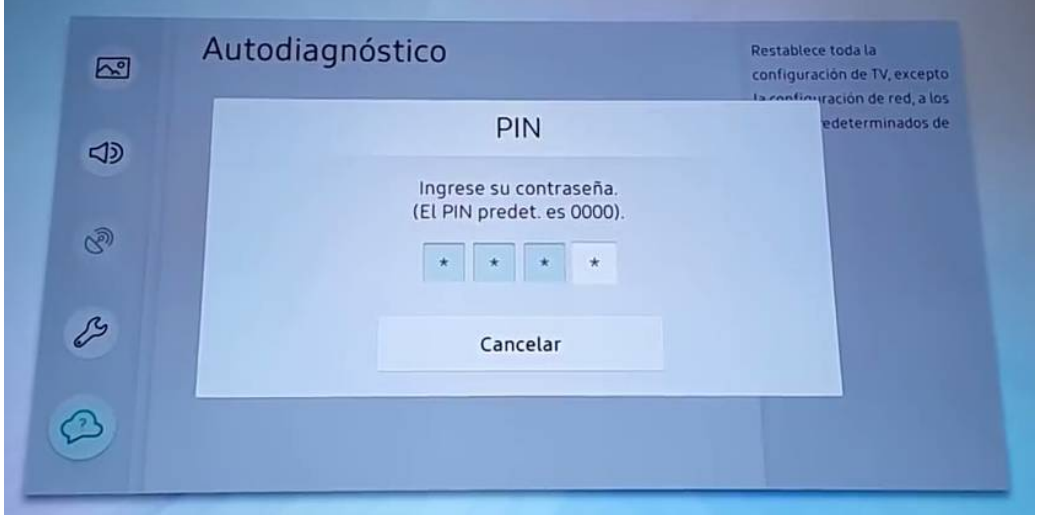

Luego aparecerá la pantalla de Bienvenida, y comenzaremos con la configuración. En el primer selector del país, tiene que poner el país donde esta actualmente, ya que esto es para configurar las frecuencias de recepción de los canales por Aire.

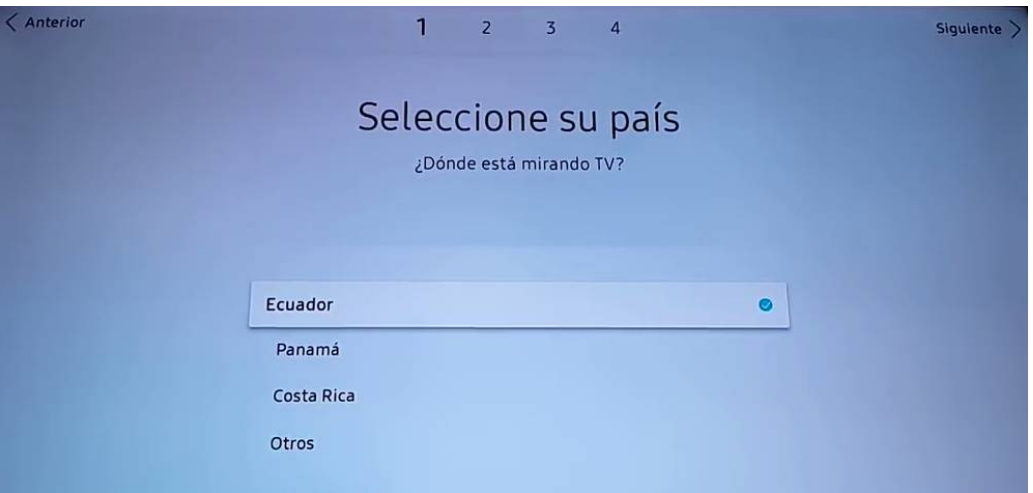

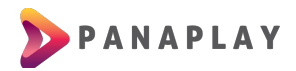

Luego hacemos clic en siguiente, siguiente hasta llegar a la sección de **Términos y condiciones y Política de privacidad**.

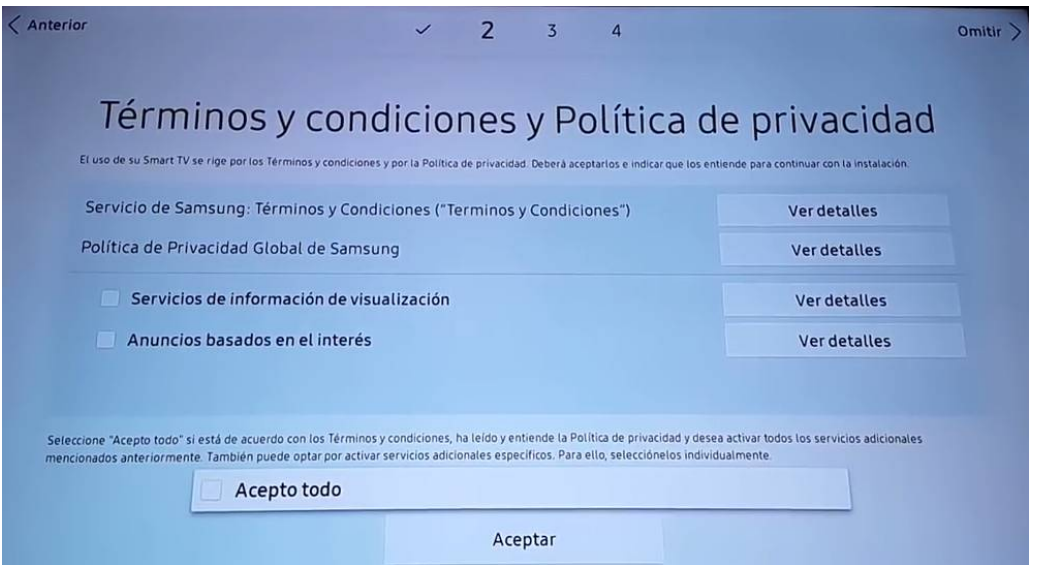

En esta sección dependiendo el tipo de control remoto apretaremos la siguiente secuencia:

• Control con teclas numéricas:

**Adelantar, 2, 8, 9, Retroceder**

• Control sin teclas numéricas:

**Mute, Volume Up, Channel Up, Mute**

o Mute, Return, Volume Up, Channel Up, Mute

Y luego aparecerá un panel donde tenemos que buscar **Estados Unidos de América**, y aceptamos esa selección, si en caso que nos pidiera un código postal pueden utilizar esta: **90248** (un código postal de california).

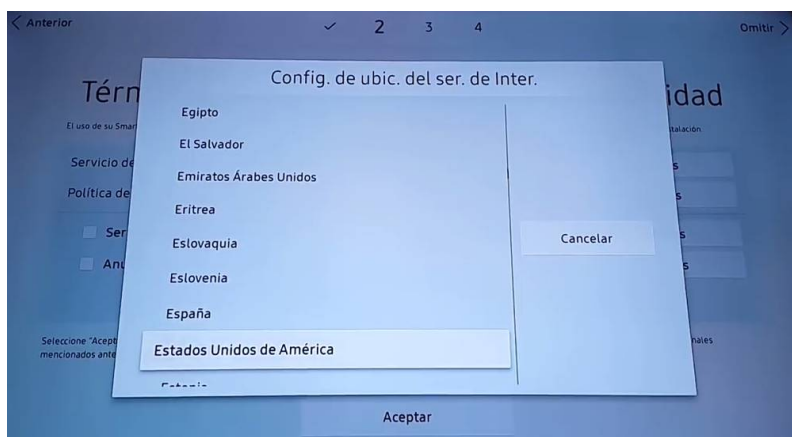

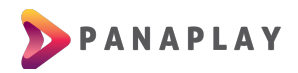

Al instalar la aplicación, podrás abrirla y verás una pantalla como la siguiente. En esta pantalla debe ingresar los datos que se le proporcionarán

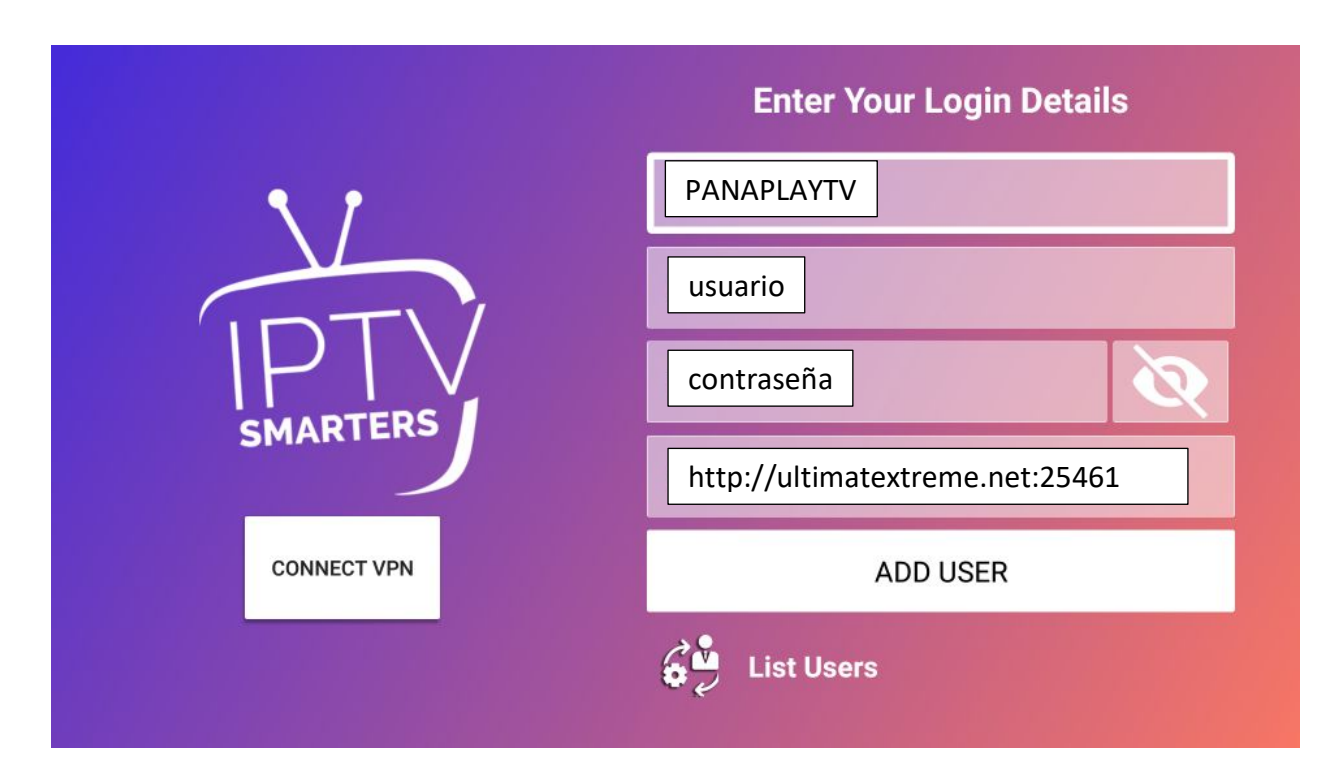

Podrás ver la siguiente pantalla luego que selecciones tu usuario:

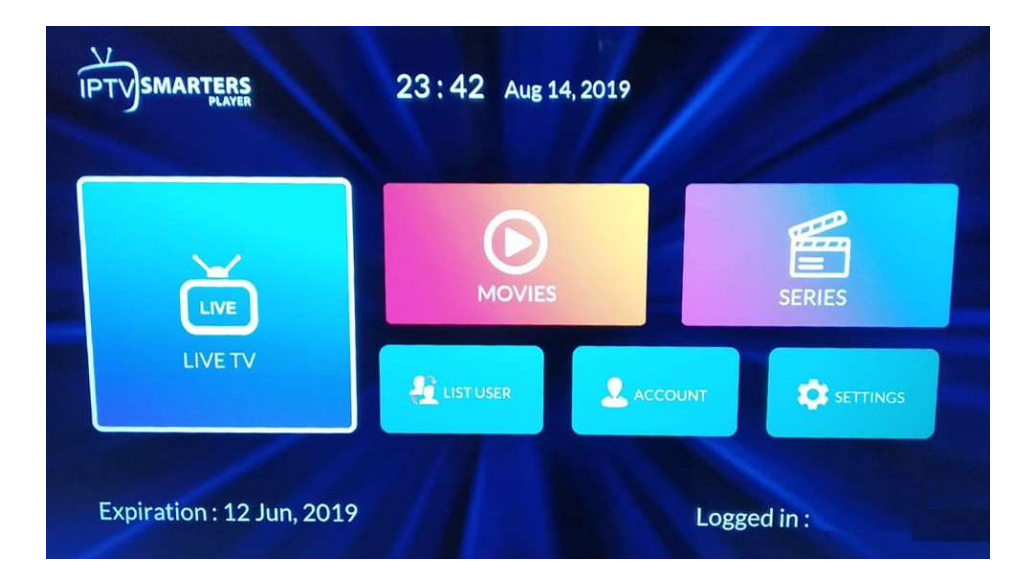

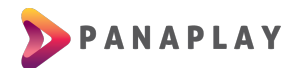

Tendremos 3 secciones importantes:

- **LIVE TV**, acá están todos los canales ordenados por carpetas.
- **MOVIES**, acá las películas organizados por carpetas o categorías
- **SERIES**, acá las series organizadas por los títulos, y dentro los capítulos.

Si tiene algún problema con la señal de vídeo o congelamiento de la imagen, puede ingresar a la sección de Configuraciones (**Settings**) y luego a la sección **Stream Format**

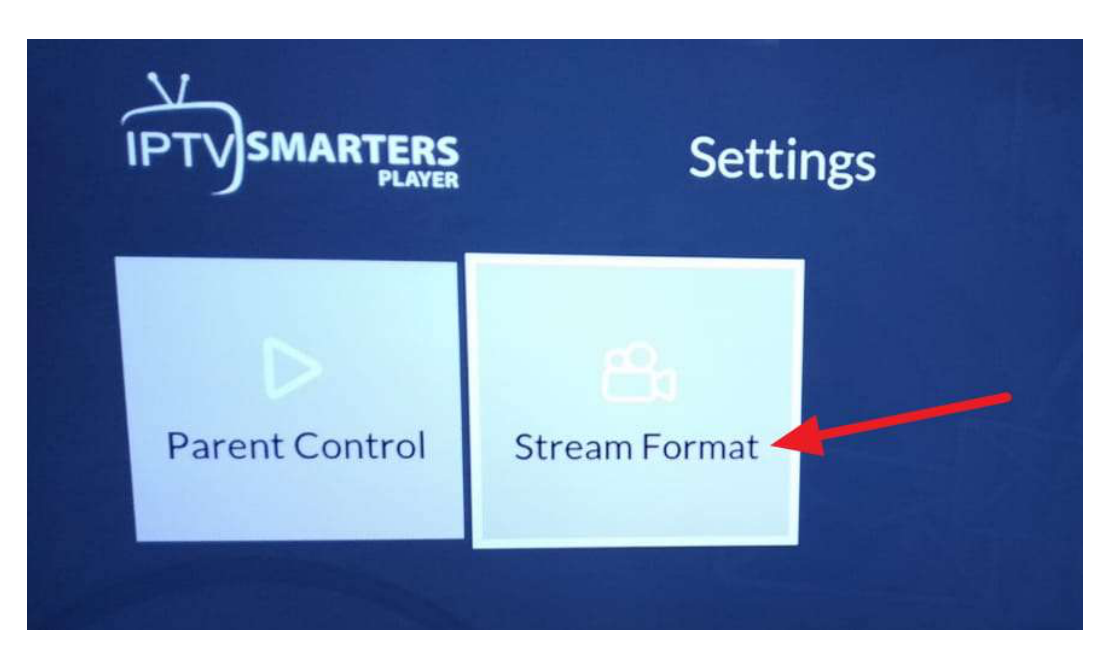

Tiene que asegurarse que este seleccionado la opción **.ts**, así no tendrá problemas con la reproducción de los canales y películas

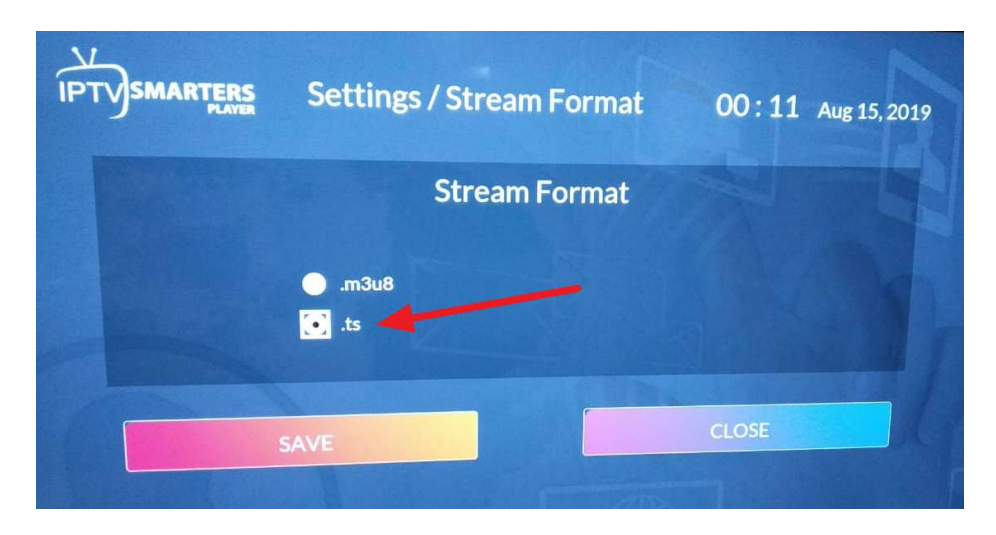

¡YA ESTÁS LISTO PARA DISFRUTAR DEL ENTRETENIMIENTO DE PANAPLAY TV!